# LIVEN Lofi-12 v2.1 アップデートガイド

LIVEN Lofi-12 のアップデートは USB-MIDI インターフェイスを使用して行います。 動作確認済み製品:Roland UM-ONE mk2, Yamaha UX-16, iConnectivity mio

MIDI 端子を搭載した USB オーディオ・インターフェイス や USB-MIDI 機能を持った SmplTrek v2.0 等の電子楽器でも行えます(MIDI システム・エクスクルーシブ・メッセージの 転送に対応している機器に限ります)。

#### 準備

用意した USB-MIDI インターフェイスの取扱説明書に従い、PC/Mac に接続して USB-MIDI 設定を行ないます。

そして、USB-MIDI インターフェイスの MIDI OUT と Lofi-12 の MIDI IN を MIDI ケー ブルで接続します。

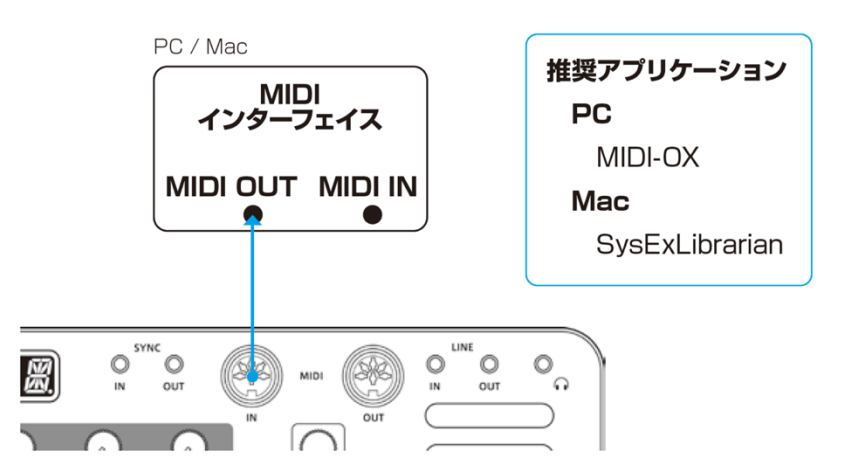

また、PC/Mac に以下のアプリをダウンロードしてインストールする必要があります。

#### 【PC の場合】

MIDI-OX アプリを下記 URL からダウンロードしてインストール。 http://www.midiox.com/

#### 【Mac の場合】

SysEx Librarian アプリを下記 URL からダウンロードしてインストール。 https://www.snoize.com/SysExLibrarian/

[注意] アップデート作業は、新品の電池もしくは AC アダプターをご使用ください。 ファームウェアのアップデート中は、絶対に電源を切らないでください。

## ファームウェアのアップデート

#### 【PC の場合】

- 1 Lofi-12 <sup>の</sup> shift ボタンを押しながら、POWER スイッチを長押し。 Lofi-12 が起動し、ディスプレイに UPDT と表示されます。
- 2 MIDI-OX アプリをダブルクリックして起動。
- 3 Options メニューの MIDI Devices...で、PC に接続した USB-MIDI インター フェイスを選択。

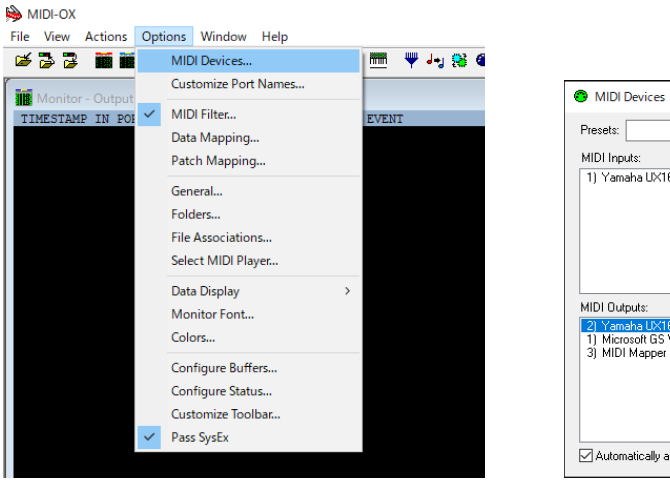

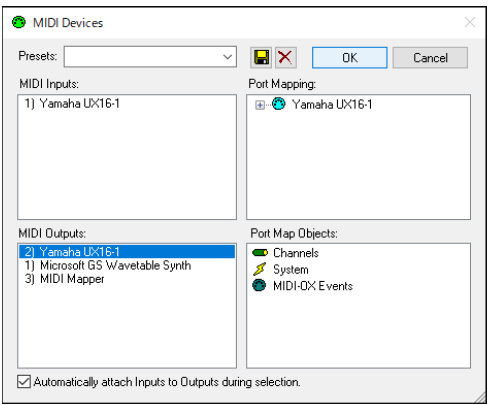

4 View メニューの SysEx...で、開いたウィンドウの Sysex メニューから Configure...を選択。

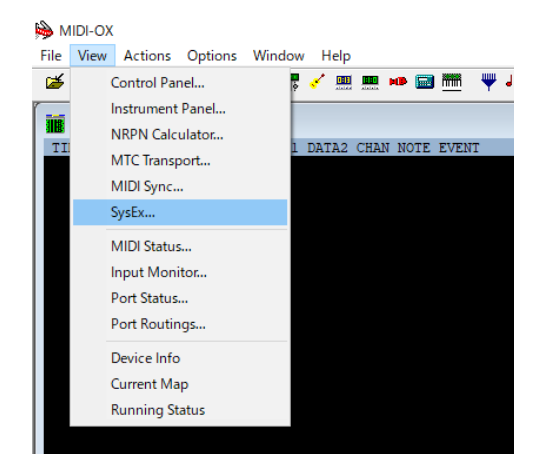

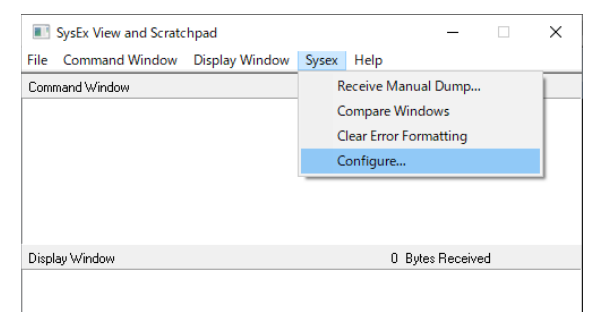

### 5 Configure を次のように設定。

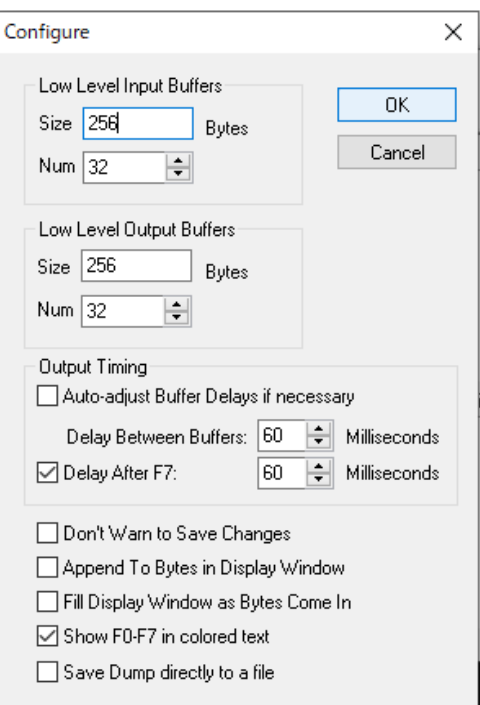

6 File メニューの Send Sysex File...で、Firmware ファイル LIVEN\_LOFI\_SYSTEM\_2\_x\_xx.syx を選択して OK をクリック。

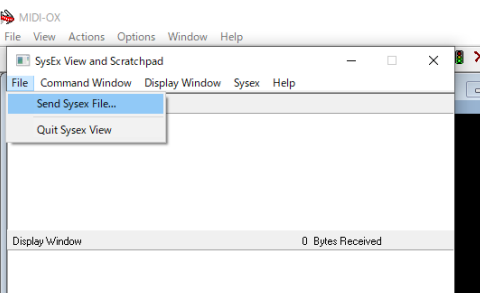

データの送信が開始されます。

Lofi-12 のディスプレイに RCV と表示され、ステップ LED がデータ送信の進行 状況を示します(全て点灯したら送信完了です)。

### 7 送信完了後、Lofi-12 <sup>の</sup> OK ボタンを押してアップデートを実行。

ステップ LED が点灯し進行状況を示します。

アップデートが正常に行われると OK と表示されます(異常があった場合は、P.6 のエラーコードが表示されます)。

8 Lofi-12 を再起動。

## ファームウェアのアップデート

#### 【Mac の場合】

- 1 Lofi-12の shift ボタンを押しながら、POWER スイッチを長押し。 Lofi-12 が起動し、ディスプレイに UPDT と表示されます。
- 2 Firmware ファイル LIVEN\_LOFI\_SYSTEM\_2\_x\_xx.syx をダブルクリック。 SysEx Librarian アプリが起動します。
- **3** Act as a source for other programs をクリックし、Mac に接続した USB-MIDI インターフェイスを選択。

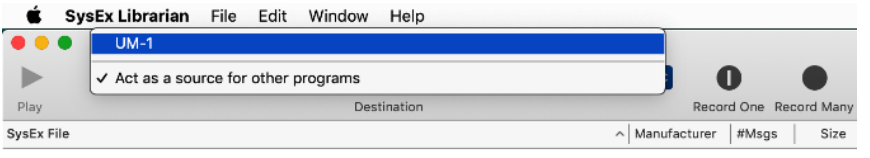

#### $4$  Play  $\rightarrow$   $\sim$   $\sim$   $\sim$   $\sim$

データの送信が開始されます。

Lofi-12 のディスプレイに RCV と表示され、ステップ LED がデータ送信の進行 状況を示します(全て点灯したら送信完了です)。

5 送信完了後、Lofi-12 <sup>の</sup> OK ボタンを押してアップデートを実行。

ステップ LED が点灯し進行状況を示します。

アップデートが正常に行われるとOK と表示されます(異常があった場合は、 P.6 のエラーコードが表示されます)。

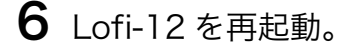

## プリセット・ドラムキット・サンプルのインポート

- 1 Lofi-12 <sup>の</sup> func ボタンと SAMPLE キーを押し、SAMPLE & EDIT モードに  $\lambda$ る。(→マニュアル P40)
- 2 ドラムキット・サンプルをインポートするスロットを VALUE ノブで選択。 伴盤を弾いて選択スロットのサンプルを試聴できます。
- $3$  OK(→EDIT)ボタンを押してエディットへ入る。 ディスプレイに EDIT と表示された後、全てのステップ LED が点灯して、デー タの受信待機状態になります。
- **4 【PC の場合】MIDI-OX アプリ、【Mac の場合】SysEx Librarian アプリで** ドラムキット・サンプルの syx ファイルを開く。 上記のファームウェアのアップデートを参考にしてください。
- 5 アプリのデータ送信を開始。

Lofi-12 はデータを受信しますが、状態は変わりません。

送信が完了すると、ディスプレイに RCV と表示された後、インポートしたサン プル名が表示されます。

 $6$  OK(SAVE)ボタンを2回押して保存。

上記手順を繰り返して、必要なサンプルファイルをインポートしてください。 CLR(EXIT)ボタンを押すと、通常モードに戻ります。

### プリセット・ドラムキット・サンプルの設定

サンプルの選択でドラムキット・サンプルを選択し、func ボタンを押しながら MODE [VOICE]ボタンを数回押して DRUM を選択します。 左端から 8 つの白伴でドラムキットが演奏できます。 (→マニュアル P.38)

### トラブルシューティング

#### エラーコード

<システム関連> ER.10 : システムエラー ER.11: Low Battery <データー受信関連> ER.20 : データー受信エラー ER.21 : 不正データー ER.22 : アップデート不要(Boot) <アップデート関連> ER.30 : アップデート失敗

アップデート後のシステムの状態は、ページキー等の LED の点灯でも確認できます。 (正常:緑、異常:赤) PTN キー:プリセット、1/3 キー:メイン、2/4 キー:ブート

#### ファームウェアのアップデートに失敗した場合は、バッファサイズや送信速度を調整 して syx ファイルを再送信してください。

#### 【PC の場合】

Configure の設定で Low Level Output Buffers の Num と Size の値を 2 倍にし て送信してみてください。 うまく行かない場合は、Output Timing の Delay Between Buffers と Delay After F7 の値を 2 倍にしてみてください。

#### 【Mac の場合】

Preferences で Transmit Speed の速度を下げてみてください。 うまく行かない場合は速度をさらに落としてみてください。